### **Schnell und einfach die Längenverteilung von Holzpellets bestimmen**

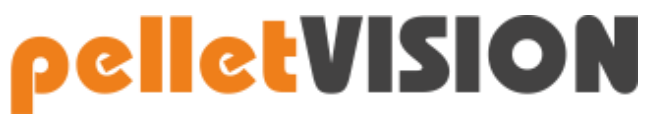

**pelletVISION – Längenprüfsystem für Pellets**

Eine optimale Längenverteilung ermöglicht:

- Saubere Verbrennung
- Weniger Feinanteil und Pelletbruch
- Weniger Reklamationen

Die Längenverteilung hat Auswirkungen auf:

- Schüttdichte
- Glutbettdichte
- Versinterungsneigung
- Feinanteilentstehung
- **Pelletbruch**

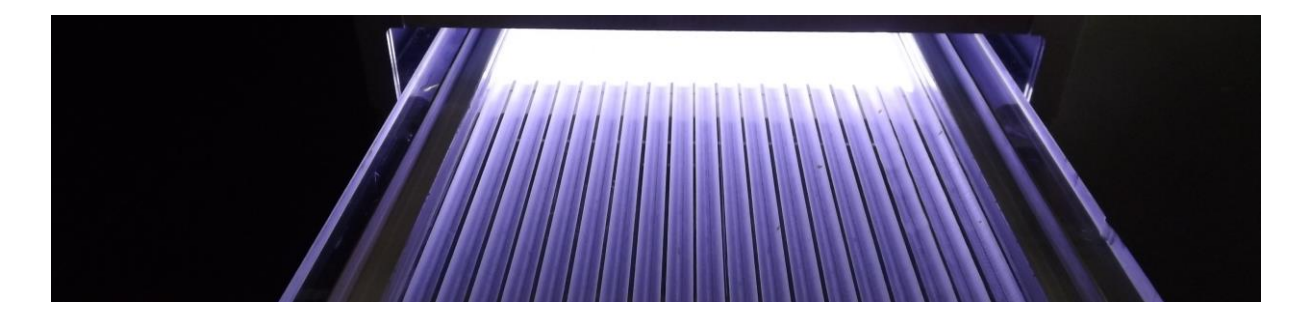

### **Inhaltsverzeichnis**

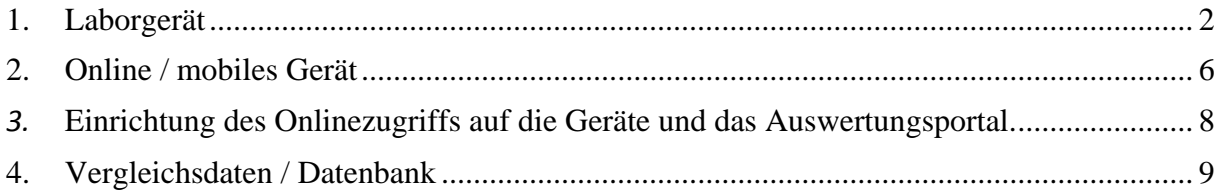

*Wenn Sie ein Laborgerät mit USB Anschluß an einen PC im Einsatz haben, beachten Sie bitte die Kapitel 1., 3., 4. Wenn Sie ein online / mobiles Gerät mit WLan Anschluß im Einsatz haben, beachten Sie bitte die Kapitel 2., 3., 4.*

## <span id="page-1-0"></span>**1. Laborgerät**

*Das pelletVISION-System [Labor]besteht aus einer Lichtkabine mit integrierter Messkamera und Beleuchtung, einer Schublade (Pelletschublade) sowie der zugehörigen Software. Angeschlossen wird das Gerät über einen USB Anschluß an den PC.*

## **Erstinstallation des pelletVISION Gerätes**

### *Installation der pelletVISION Software:*

*Laden Sie sich das Programm unter folgender Adresse in der gewünschten Sprache herunter. Programm in Deutsch: [https://messung.pellets-test.de/install/pvSetup\\_HEZ\\_DE.zip](https://messung.pellets-test.de/install/pvSetup_HEZ_DE.zip) Programm in Englisch: [https://messung.pellets-test.de/install/pvSetup\\_HEZ\\_EN.zip](https://messung.pellets-test.de/install/pvSetup_HEZ_EN.zip) Öffnen Sie die Datei, die mit .exe endet. Folgen Sie nun den Instruktionen des Programms.* 

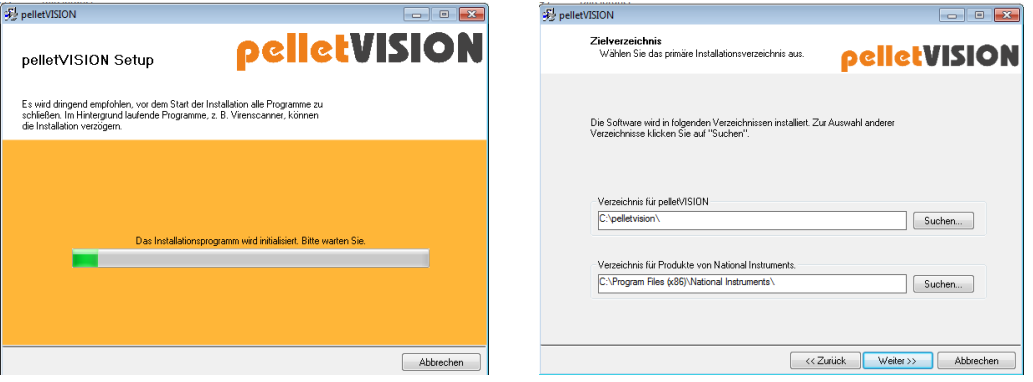

*Das Installationsprogramm wird initialisiert und dann sollte es unter C:/pelletvision gespeichert werden.*

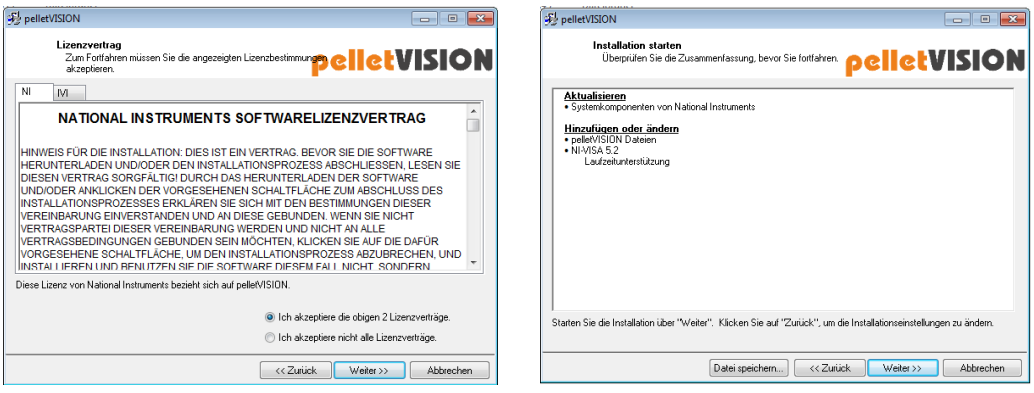

*Der Softwarelizenzvertrag für die kostenlose Software sollte akzeptiert werde.*

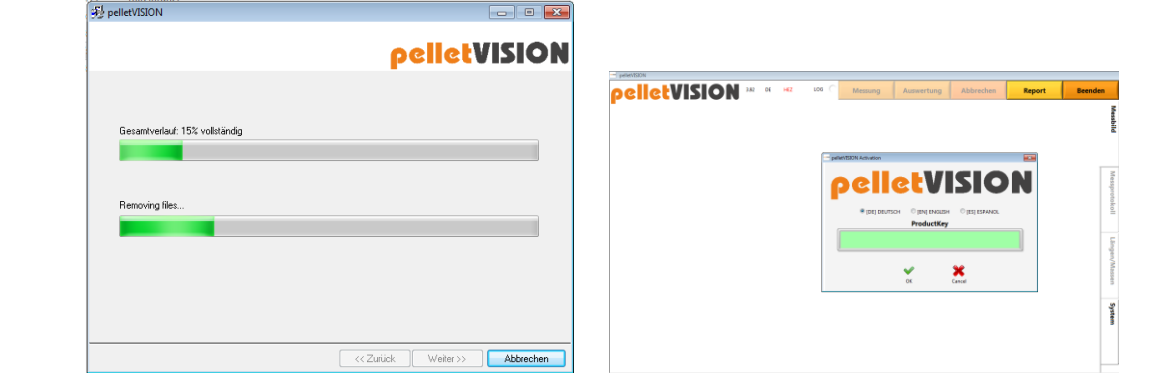

*Der Rechner sollte nach der Installation neu gestartet werden. Sie werden beim ersten Aufruf des Programms aufgefordert die Seriennummer des Gerätes einzugeben. Eine Internetverbindung ist erforderlich!*

## **pelletVISION Kurzbeschreibung**

**Für die Anwendung nach der Erstinstallation**

1. Programm "pelletVISION" auf dem Desktop des PCs starten.

**2.** Schublade entnehmen und gewünschte Pelletprobe in den vorgesehenen Rillen grob ausrichten (mindestens 20 Pellets).

*Wichtig: Die einzelnen Pellets benötigen Abstände zwischen einander, ansonsten werden mehrere Partikel als ein langer Pellet gemessen!*

**3.** Beleuchtung mittels Schalter (hinten rechts) einschalten.

Schublade mit positionierten Pellets wieder in die vorgesehene Öffnung einschieben und durchbetätigen des Button "Messung" eine Messung starten.

**4.** Es erscheint eine Eingabemaske, in der die **Probendaten** eingegeben werden können. Nach betätigen des Button "MESSEN" erfolgt die eigentliche Messung. *(Es können optional weitere Qualitätsparameter der Probe eingetragen werden)*

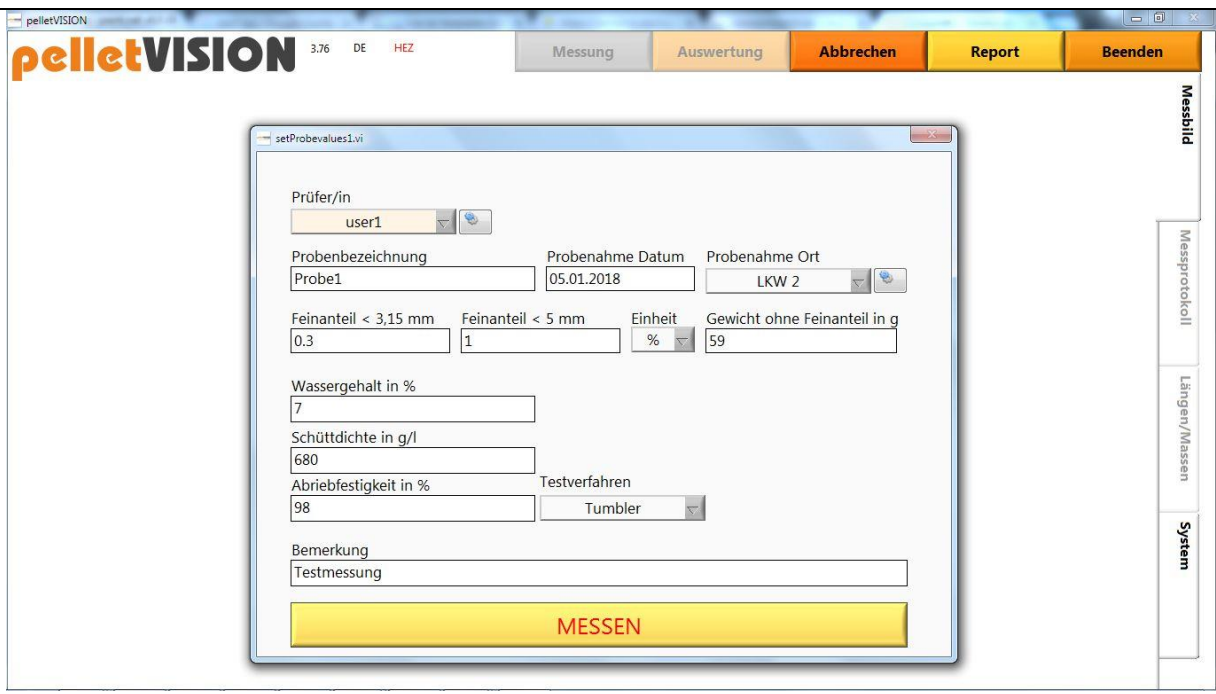

**5.** Nach erfolgter Messung erscheint das Messbild mit eingeblendeten Pelletlängen in mm.

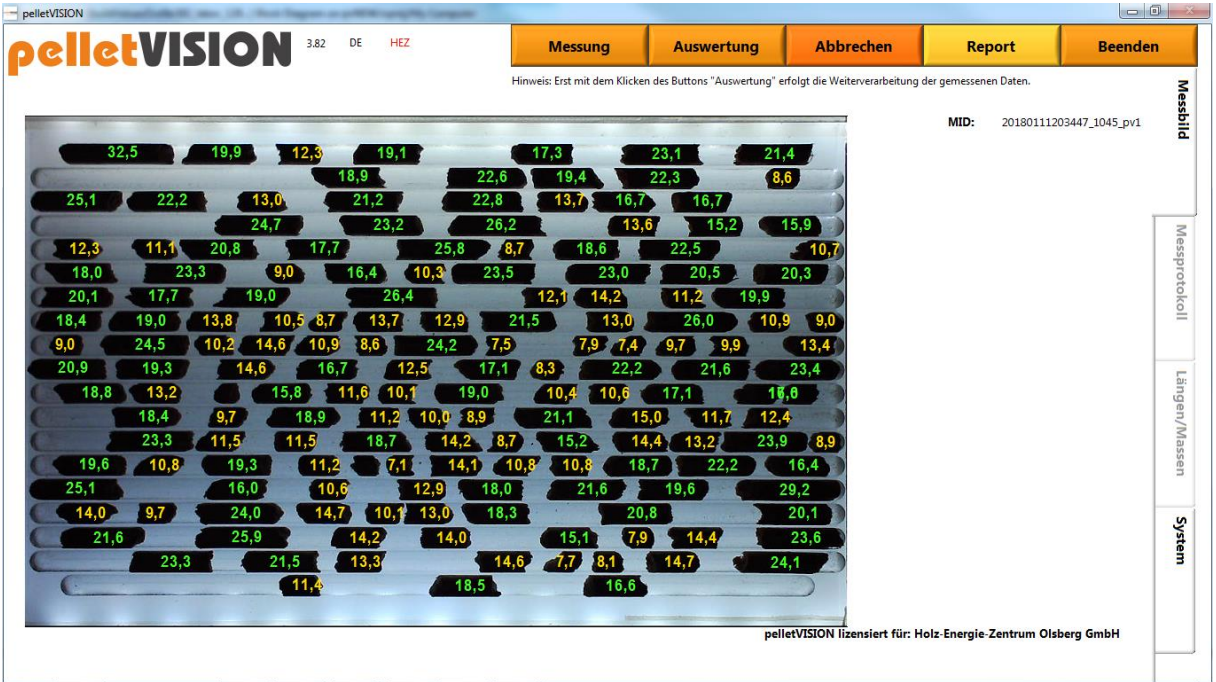

Sofern die zu untersuchende Probe größer ist als die Schublade fasst, können mehrere Messungen zu einer Sammelmessung zusammengefasst werden.

mail: info@holz-energie-zentrum.de www.pellets-test.de

### **6. Ergebnis**

Bei der Einzelauswertung erscheint folgendes Bild als Zusammenfassung der Messung.

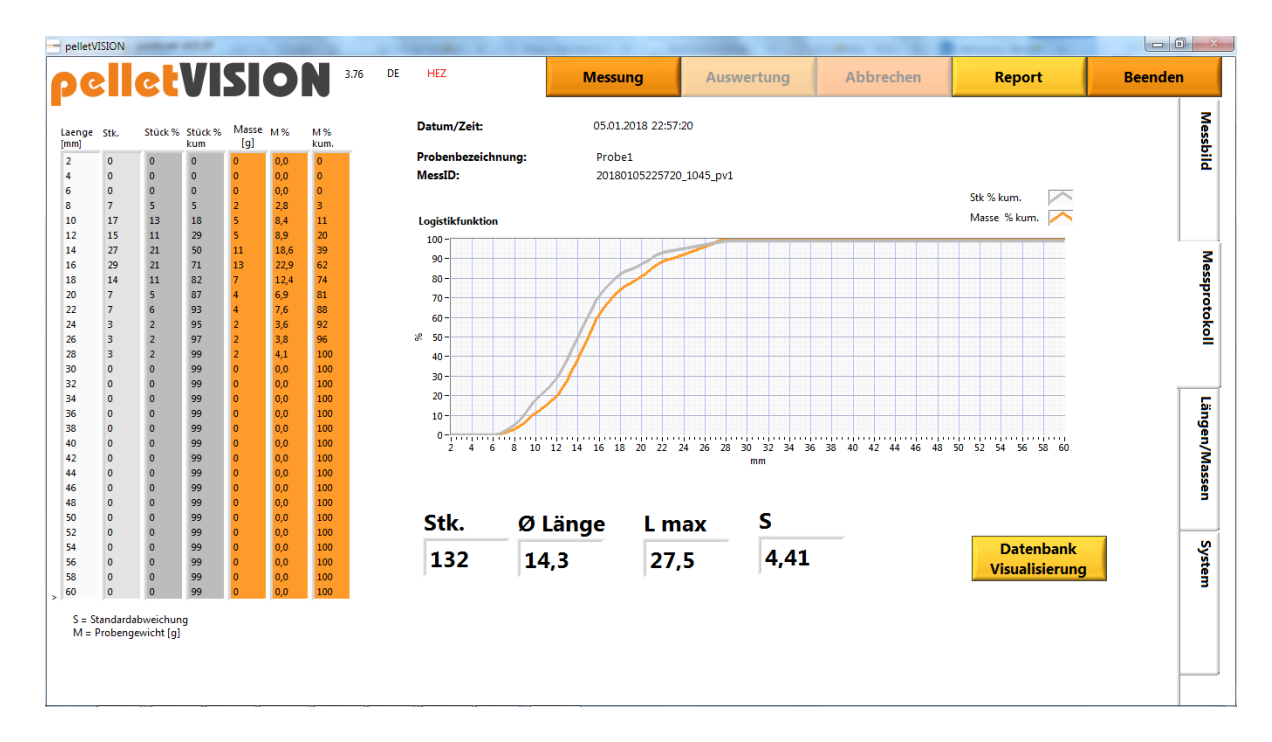

Durch betätigen des Button "Datenbank / Visualisierung" erscheint die aktuelle Messung im Vergleich zu vorherigen Messungen und weitere Auswertungen.

### <span id="page-5-0"></span>**2. Online Gerät oder mobiles Gerät**

*Das pelletVISION-System [online / mobile] besteht aus einer Lichtkabine mit integrierter Messkamera und Beleuchtung, einer Schublade (Pelletschublade). Angeschlossen wird das Gerät über WLan. Die Auswertung erfolgt internetbasiert und kann über jegliches mit dem Internet verbundene Gerät wie PC, Tablet oder Smartphone eingesehen werden. Das Gerät [mobile] hat zusätzlich einen GPS Empfänger verbaut.*

# **Erstinstallation des pelletVISION** *[online / mobile]* **Gerätes**

Die Plexiglasschublade in das Gerät einführen.

Die mitgelieferte WLAN Antenne ist auf dem Gerät montiert und bei der Variante *[mobile]* ist zusätzlich der GPS Empfänger mit dem Gerät verbunden.

Ein mitgeliefertes Netzgerät ermöglicht das Gerät auch außerhalb von Fahrzeugen mit einer 24V Spannungsversorgung zu betreiben. Dazu die Kabel des ebenfalls mitgelieferten Adapters mit denen des Gerätes verbinden und das Netzgerät in eine 220 V Steckdose stecken.

Nach dem Einschalten des pelletVISION-Systems, wird nach bereits konfigurierten WIFI Netzwerken gesucht. (ACHTUNG! Vor Inbetriebnahme des Systems, Antennen am Gerät anschließen!)

Sofern (noch) kein verfügbares Netzwerk gefunden wurde, erfolgt Meldung "*SetupMode*" auf dem pelletVISION-Display. Gleichzeitig wird vom pelletVISION-System ein WIFI Netzwerk "*pelletVISION-Setup*" bereitgestellt, um das System zu konfigurieren.

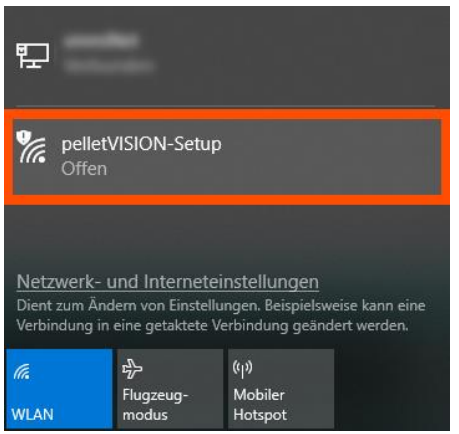

*Beispielfenster für PC mit Windows 10*

Suchen Sie unter den Netzwerk- bzw. WLAN-Anzeigen nach pelletVision. Verbinden Sie sich mit einem WIFI fähigem Gerät (PC, Tablet, Smartphone…) mit dem Netzwerk "*pelletVISION-Setup*".

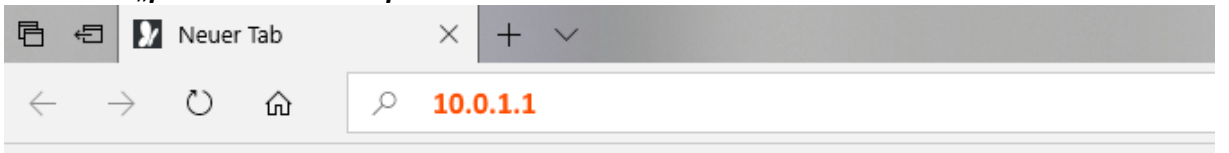

### Öffnen Sie nun Ihren Browser und wechseln zu Adresse *10.0.1.1*

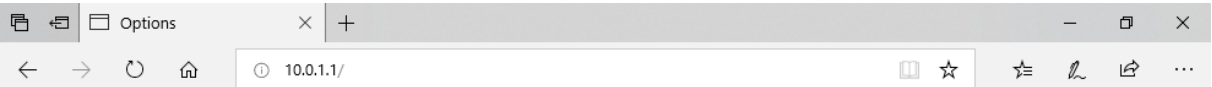

# pelletVISION-Setup

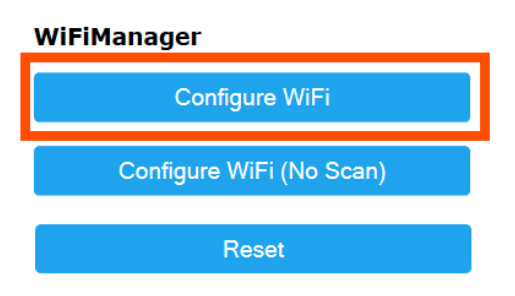

Anschließend klicken Sie auf "Configure WiFi" und wählen Sie Ihr gewünschtes WIFI Netzwerk.

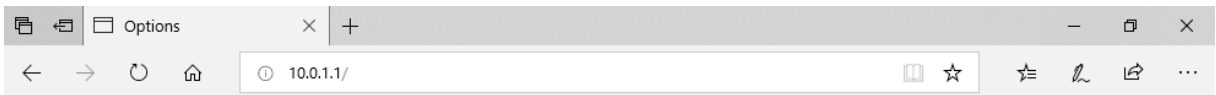

# pelletVISION-Setup

#### **WiFiManager**

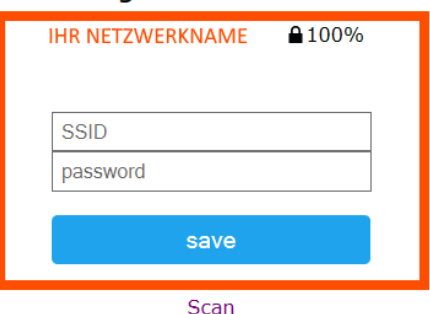

Nach korrekter Passworteingabe (Netzwerkschlüssel) für den WLAN Zugang, übernehmen Sie die Daten durch klicken auf "Save".

Das System sollte nun automatisch neu starten und sich mit dem hinterlegten Netzwerk verbinden.

### **Mögliche Fehlerquellen:**

Fehlerbild: System startet neu, zeigt auf dem Display erneut "SetupMode" Ursache: Möglicherweise kein Empfang / falscher Netzwerkschlüssel verwendet. Fehlerbild: Display zeigt "Kein Signal" Ursache: Möglicherweise kein Internetzugriff / keine Freigabe für das pelletVISION-System (Port 443 / 80)

mail: info@holz-energie-zentrum.de www.pellets-test.de

## **Gebrauchsanleitung für das Gerät**

Schalten Sie das Gerät an. Das Gerät muß nicht nach jedem Gebrauch ausgeschaltet werden. Das Gerät geht automatisch in eingeschaltetem Zustand in "stand by" Zustand und verbraucht minimal Energie. Der Vorteil das Gerät nicht ständig auszuschalten ist, dass der intern verbaute Prozessor nicht immer wieder hoch und runtergefahren werden muss. Legen Sie bis zu 120 Pellets auf die Schublade (mindestens 20 Pellets). Die Pellets sollten untereinander einen Abstand von wenigen Millimetern aufweisen, damit keine Messung als ein langes Pellet erfolgt. Schieben Sie die Schublade bis zum Anschlag in die Messkammer. Drücken Sie den rechten blau leuchtenden Knopf einmal.

Das Bild ist erzeugt und wird an das Auswertungsportal übermittelt.

## <span id="page-7-0"></span>*3.* **Einrichtung des Onlinezugriffs auf die Geräte und das Auswertungsportal.**

### *Registrierung eines neuen Administrator eines pelletVision Gerätes*

Legen Sie die Administrator Zugriffsrechte und das Benutzerkonto unter folgendem Link an: *<https://messung.pellets-test.de/de/pelletvision/registration>*

*Bitte tragen Sie Ihren Namen, EMailadresse als Benutzername und das gewünschte Passwort ein. Zusätzlich bitte die Seriennummer und die Gerätenummer eintragen.* Auf dem Gerät finden Sie einen QR Code und zusätzlich als beigefügter Aufkleber *(in der Verpackung der Plexiglasschublade)*. Scannen Sie den Code oder geben Sie die *beiden Zahlenfolgen ein. Seriennummer: XXXXXXXXXXXX*

### *Geräte ID: xxxx*

*Bitte beachten Sie, dass wenn bereit ein Benutzerkonto mit der Seriennummer angelegt wurde, keine weitere Registrierung möglich ist. Es ist möglich von dem Administratorenkonto weitere Benutzerkonten für das Gerät anzulegen.* 

Die Login-Daten besteht aus einem Benutzernamen und einem selbstgewähltem Passwort. Auf der Administratorenebene können vom Administrator weitere Benutzerkonten für einzelne Geräte angelegt werden.

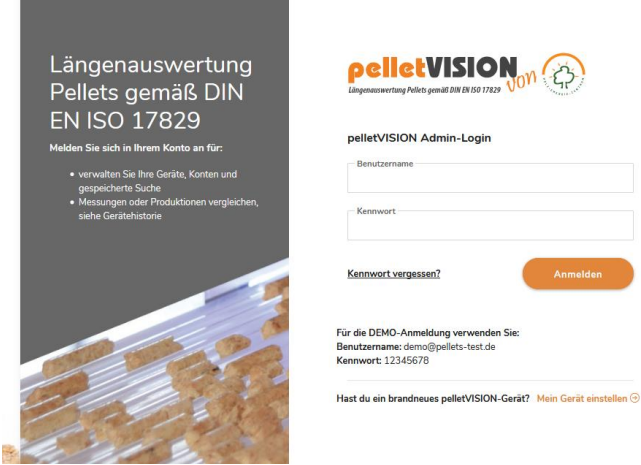

Es können den einzelnen Geräten individuelle Bezeichnungen zugeordnet werden wie "Lager Beispielhausen" oder bei der Variante *[mobile]* das Kennzeichen des LKWs auf dem das Gerät installiert ist.

Der Administrator sieht grundsätzlich alle Geräte und kann Geräte untereinander mit vergleichen. Die angelegten untergeordneten Benutzerzugänge können nur die Daten des jeweilig zugeordneten Gerätes einsehen und auswerten.

## <span id="page-8-0"></span>**4. Benutzerhinweise zu Vergleichsdaten / Datenbank**

Die Auswertung der gemessenen Daten und die Möglichkeit des Vergleichs erfolgt auf der Seite : **<https://messung.pellets-test.de/de/pelletvision/login>**

*Die erstmalige Anmeldung sollte durch den Systemadministrator der Kundenfirma erfolgen. Der Systemadministrator kann beliebig viele Unterkonten für Mitarbeiter anlegen.*

*Die Login Daten für die erstmalige Anmeldung sind den Gerät beigefügt. Bitte folgen Sie den Hinweisen unter Erstinstallation des Gerätes zu Beginn dieses Dokumentes.* 

Wenn Sie nicht eingeloggt sind, erfragt das Programm Ihr Benutzername und Passwort.

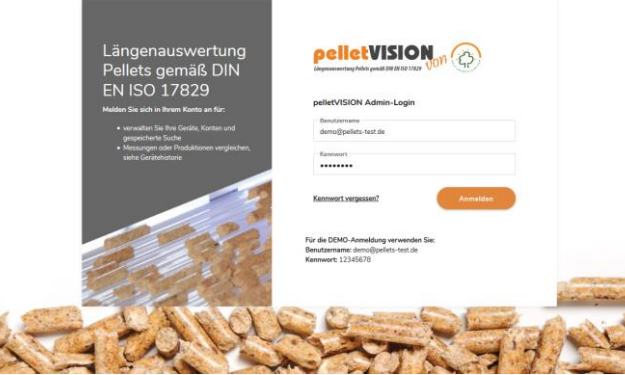

**Holz-Energie-Zentrum Olsberg GmbH** Carls Aue Str 91 D-59939 Olsberg

mail: info@holz-energie-zentrum.de www.pellets-test.de

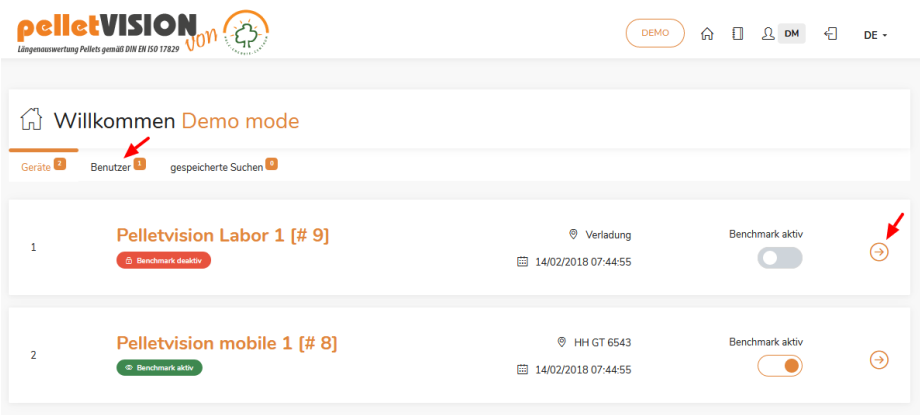

Die Startseite zeigt die der Firma zugeordneten Pelletvisiongeräte und deren Status an. Über den rechten Pfeil kann ein Gerät ausgewählt werden.

Über den Reiter Benutzer können weitere Benutzer mit Passwort und Kennwort angelegt und einem Gerät zugeordnet werden.

Es empfiehlt sich das neue Gerät gleich zu Beginn hinsichtlich des Standorts und des Namen zu konfigurieren. Dies erfolgt über einen Klick auf den Stift rechts der Gerätenummer.

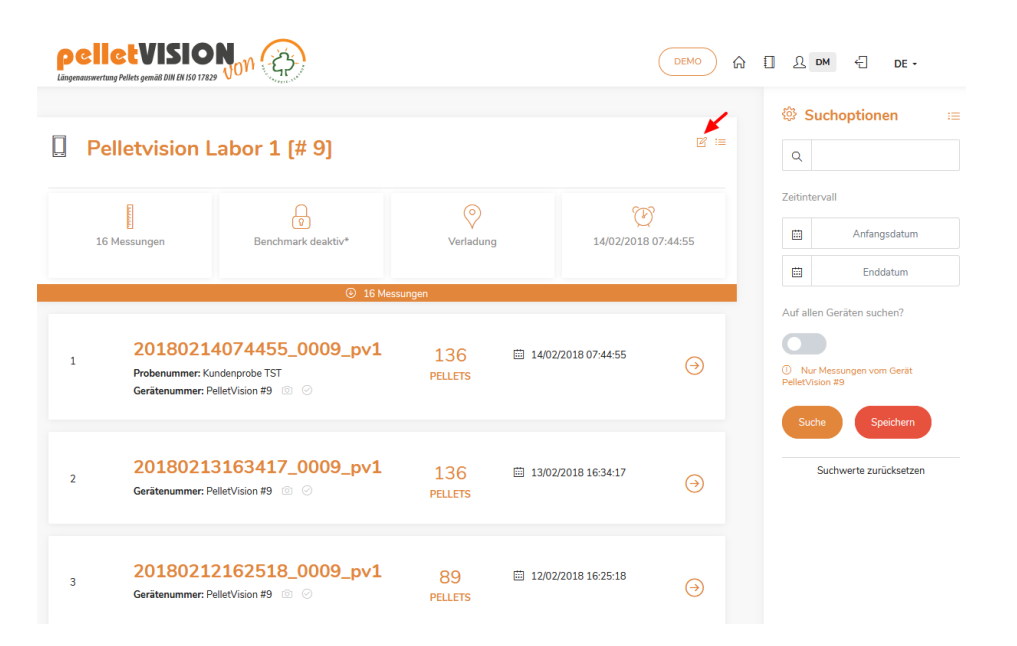

Die Standortdaten und der Name des Gerätes kann hier festgelegt werden.

mail: info@holz-energie-zentrum.de www.pellets-test.de

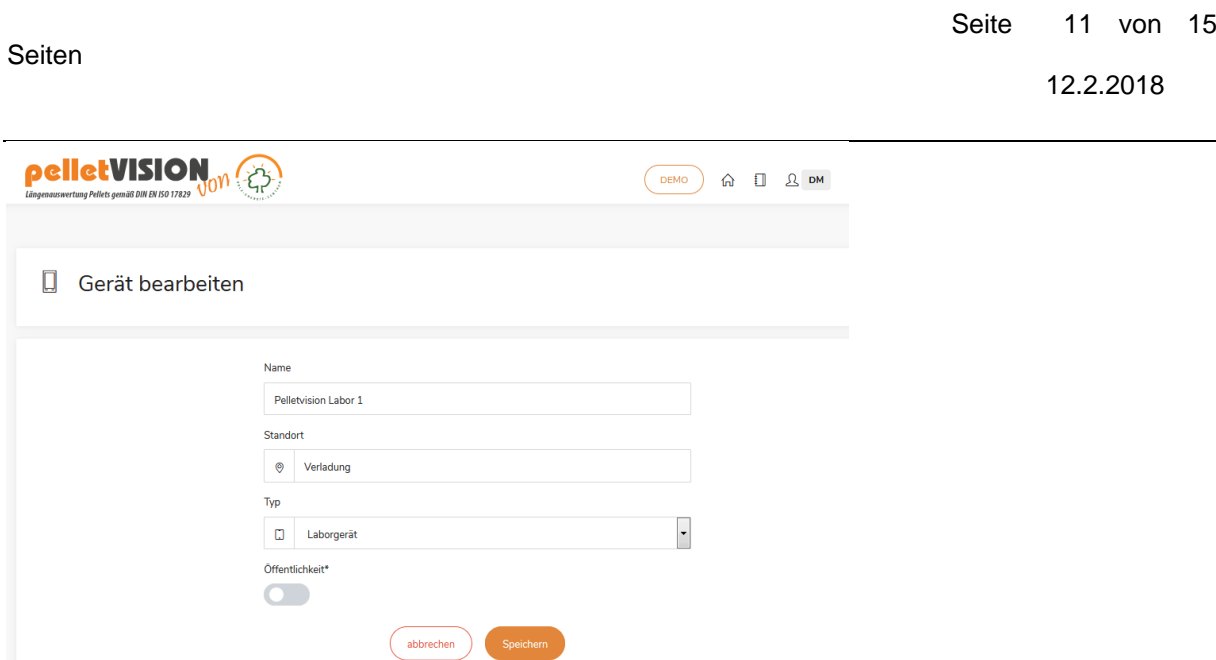

Die einzelnen Messungen sind nach Aktualität gruppiert und können über den rechten Pfeil angesehen werden.

Jede Messung hat eine individuelle Messungs ID, die neben dem Datum und Uhrzeit auch die Gerätenummer enthält.

Der Button Benchmarkermittlung ermöglicht dem Administrator diese Funktion zu aktivieren oder zu deaktivieren. Bei einem Wechsel von deaktiv zu aktiv werden die Benchmarkdaten nach 7 Tagen wieder angezeigt.

Bei dem Status aktiv nimmt das Gerät nimmt an der Ermittlung des Benchmarks teil. Beim Status deaktiv nimmt das Gerät nicht an der Ermittlung des Benchmarks teil, die gemessenen Daten können nicht mit dem Benchmark verglichen werden.

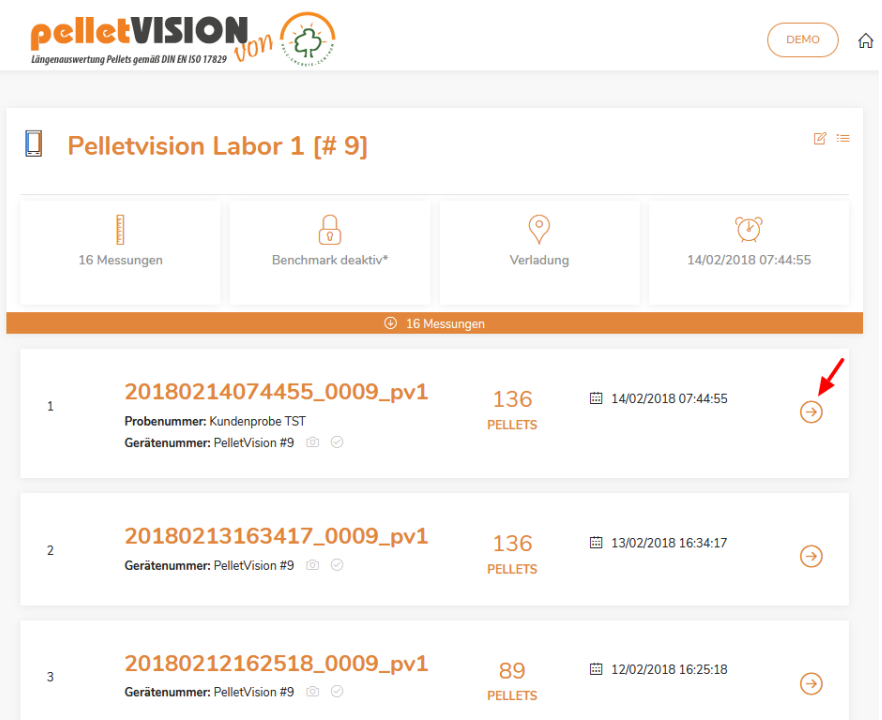

mail: info@holz-energie-zentrum.de www.pellets-test.de

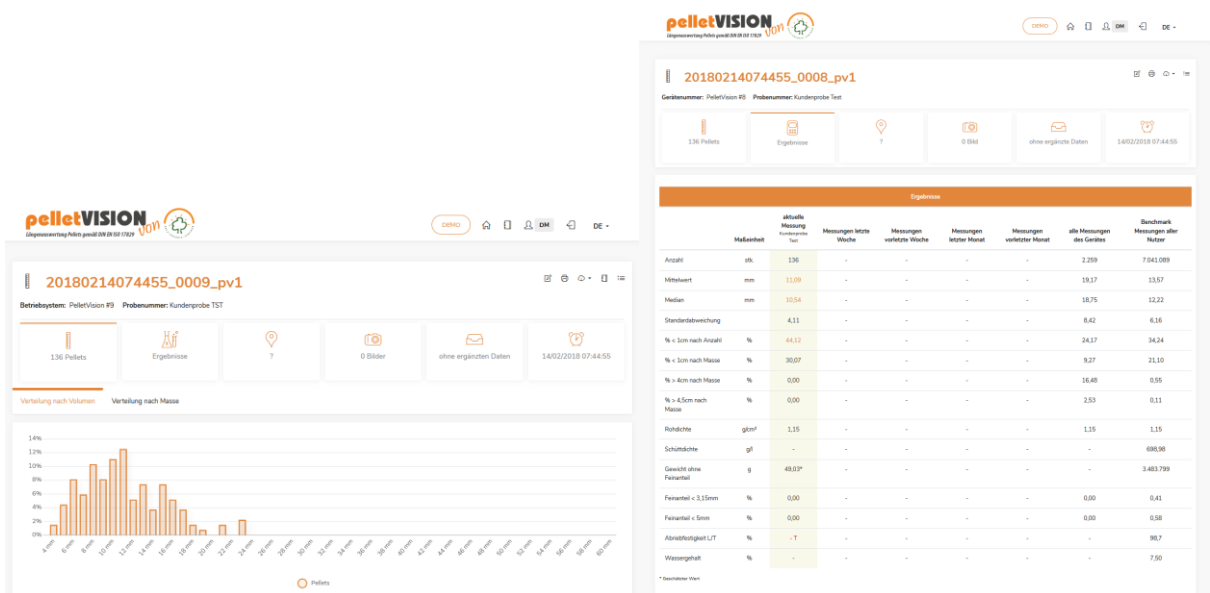

Nach dem Klicken des Pfeils öffnet sich die Seite mit der Längenverteilung der Messung. Die Längenverteilung der einzelnen Probe kann nach Anzahl und Masse angesehen werden.

Die tabellarischen Werte der Analyse finden sich im Reiter "Ergebnisse". Die gewählte Messung erscheint in der Auswertungstabelle in der ersten Spalte. Rechts daneben finden sich die Durchschnittswerte vorheriger Zeiträume als Vergleichsdaten. In der letzten Spalte sind die Durchschnittswerte aller Messungen aller Geräte als Benchmark angegeben.

Die Messbilder lassen sich im Reiter "Bilder" ansehen. Weitere Analysedaten der Probe können dem Datensatz unter dem Reiter "ergänzte Daten" zugeordnet werden. Der letzte Reiter ermöglicht die aktuelle Messung im Verlauf aller Messungen mit diesem Gerät zu betrachten.

Neben der Messungs ID einer Messung finden sich die Symbole eines Stiftes zum ergänzen weiterer Daten der Probe, die Druckfunktion ermöglicht das Ausdrucken auf Papier oder als pdf, über die Wolke mit Pfeil können die Messdaten als .csv Datei heruntergeladen werden. Über das Symbol des Buches kann ein Prüfbericht als pdf erzeugt werden. Das Symbol der drei Linien ermöglicht das Zurückgehen zur Auswahlseite der Geräte.

7 月 〇 - 日 三

12.2.2018

## **Zusammenführen einzelner Messungen zu einer Messung**

Über die Symbole

□ □

können einzelne Messungen zu einer Messung zusammengeführt oder verglichen werden. Durch Anklicken des jeweiligen Symbols können die Messungen ausgewählt werden. Bei der Funktion "Zusammenführen" werden die ergänzenden Daten der jeweils ersten ausgewählten Messung abgespeichert.

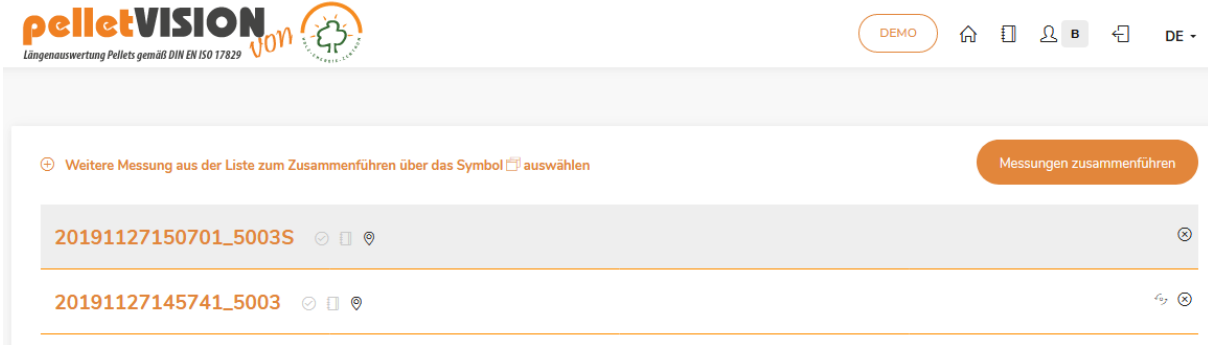

## **Klasseneinteilung**

Es besteht die Möglichkeit als Administrator beliebig viele Klassen in Millimeterstufen zu bilden und die Ergebnisse der Messungen danach entsprechend darstellen zu lassen. Unter dem Reiter "Klasseneinteilung verändern" findet sich diese Funktion.

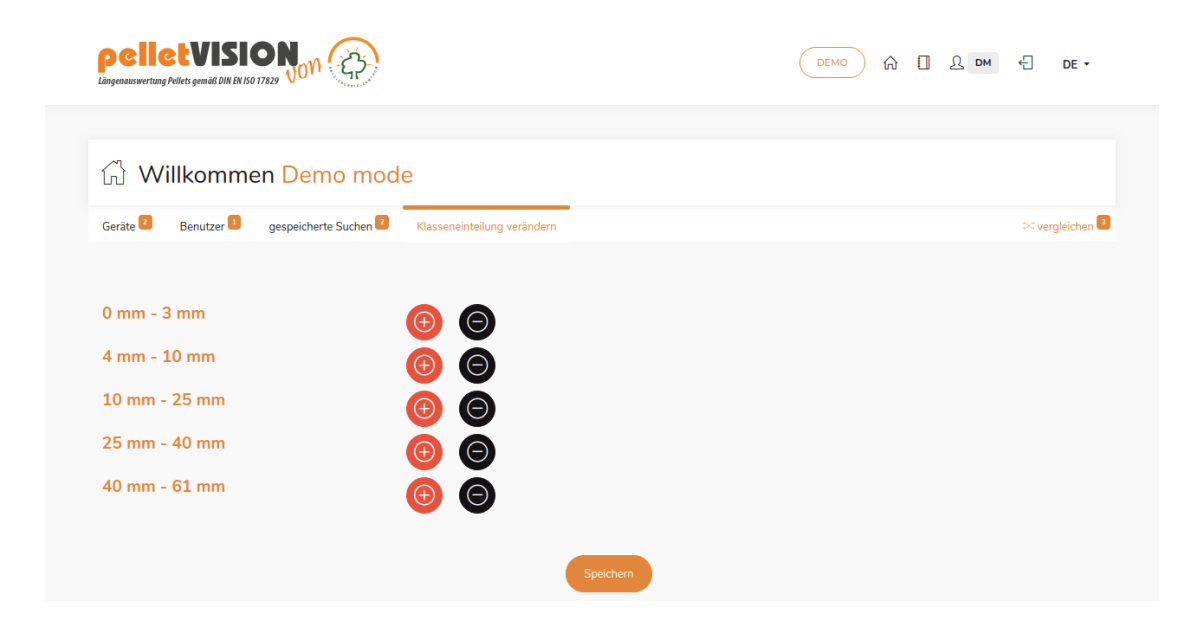

mail: info@holz-energie-zentrum.de www.pellets-test.de

## **Such- und Vergleichsfunktion**

Die Suchfunktion ermöglicht einzelne Messungen nach Suchwörtern oder/und Zeiträumen zu filtern und auszuwerten.

Wenn mehr als ein Gerät betrieben wird, kann dies auch über mehrere Geräte erfolgen. Eine Suche kann abgespeichert und dann später wieder aufgerufen werden. Es können Vergleiche zwischen abgespeicherten Suchen durchgeführt werden.

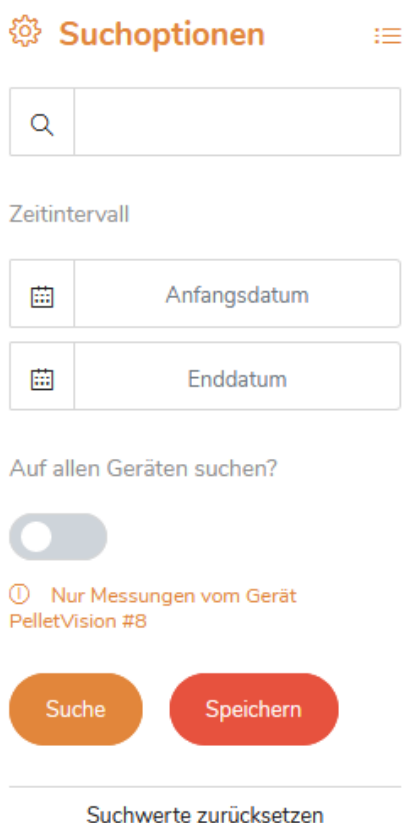

Das Vergleichsergebnis kann entweder als Tabelle oder Diagramm angezeigt werden. Der Vergleichszeitraum kann frei festgelegt werden.

Seiten

12.2.2018

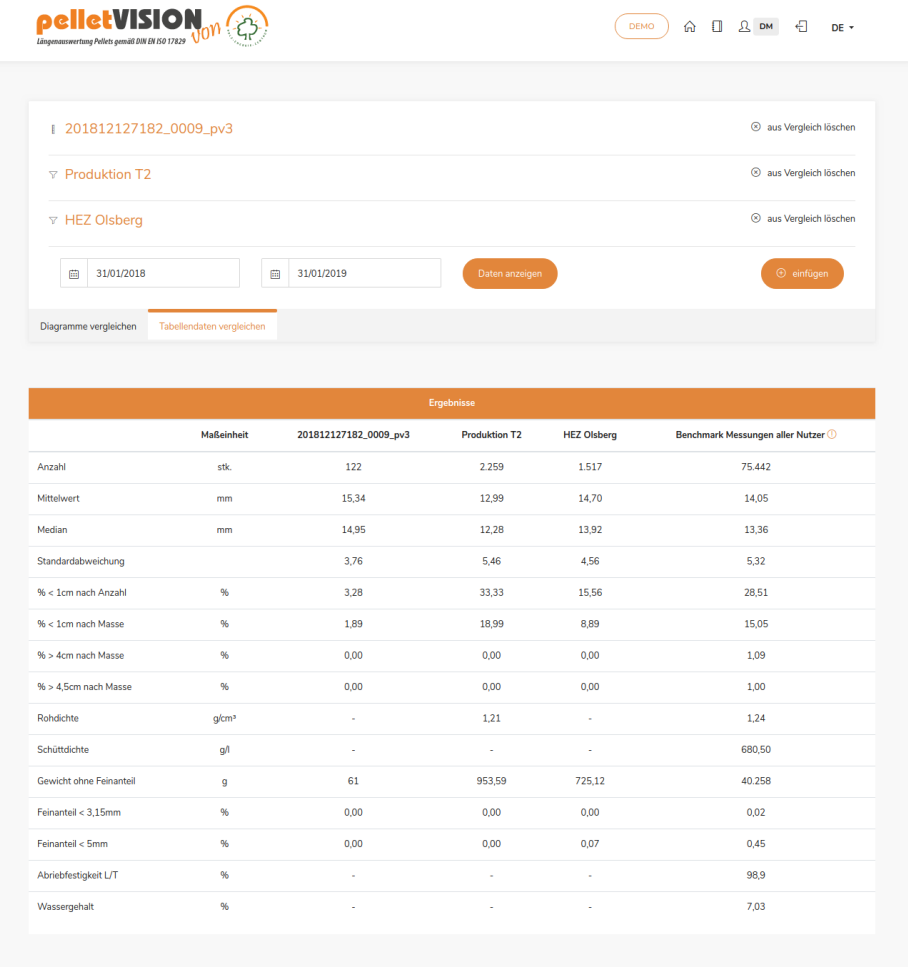

Über die obere rechte Menüleiste können einzelne Funktionen gewählt werden. Neben der Demo Funktion, ist dort der home Button zur Startseite, die Bedienungsanleitung, der gerade eingeloggte Benutzer, die Logoutfunktion und die Sprachanwahl zu finden.

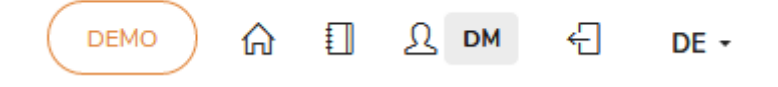

Vorab können die Möglichkeiten des Programms auch unter dem Demo Login angesehen werden:

**<https://messung.pellets-test.de/de/pelletvision/login>** Benutzername : [demo@pellets-test.de](mailto:demo@pellets-test.de) Passwort : 12345678

Bei weitergehenden Fragen stehen wir gerne zur Verfügung!